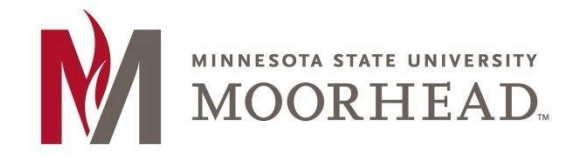

## **Topic: Setup Instructions for Outlook on Mac with O365**

\*\***These instructions apply to Mac Outlook for installation on MacOS for the O365 Email Services** 

1. Open **Outlook 2016** (previous versions are not supported).

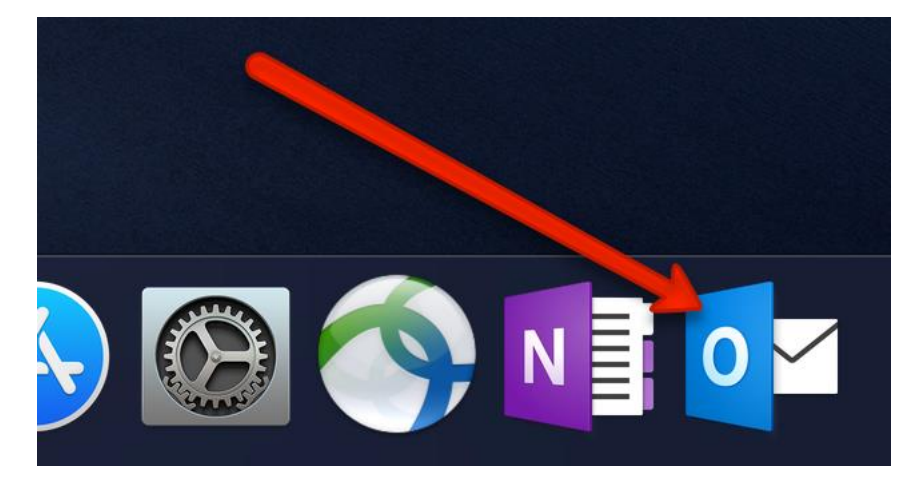

2. Once Microsoft Outlook is open. Click on the **Outlook** menu.

![](_page_0_Picture_7.jpeg)

3. Click on **Preferences**.

![](_page_1_Picture_1.jpeg)

4. Click on **Accounts**.

![](_page_1_Picture_3.jpeg)

## 5. Click **Add Email Account**.

![](_page_2_Picture_43.jpeg)

- 6. In the Email field, enter your appropriate StarID account information, then click Continue.
	- o Students: <Your StarID>@go.minnstate.edu
	- o Faculty and Staff: <Your StarID>@minnstate.edu

![](_page_2_Picture_44.jpeg)

7. Enter your StarID **password** and click Sign in.

![](_page_3_Picture_57.jpeg)

## 8. Click **Done**.

![](_page_3_Picture_3.jpeg)

## **For More Information**

Please contact Information Technology Services at support@mnstate.edu or 218.477.2603 if you have questions about this material.